## **How to Audit Streetlighting and Traffic Signal Accounts**

- 1. You need to talk to the Finance Department to get access to the KCP&L AccountLink database.
- 2. Go to www.kcpl.com and login with your username and password

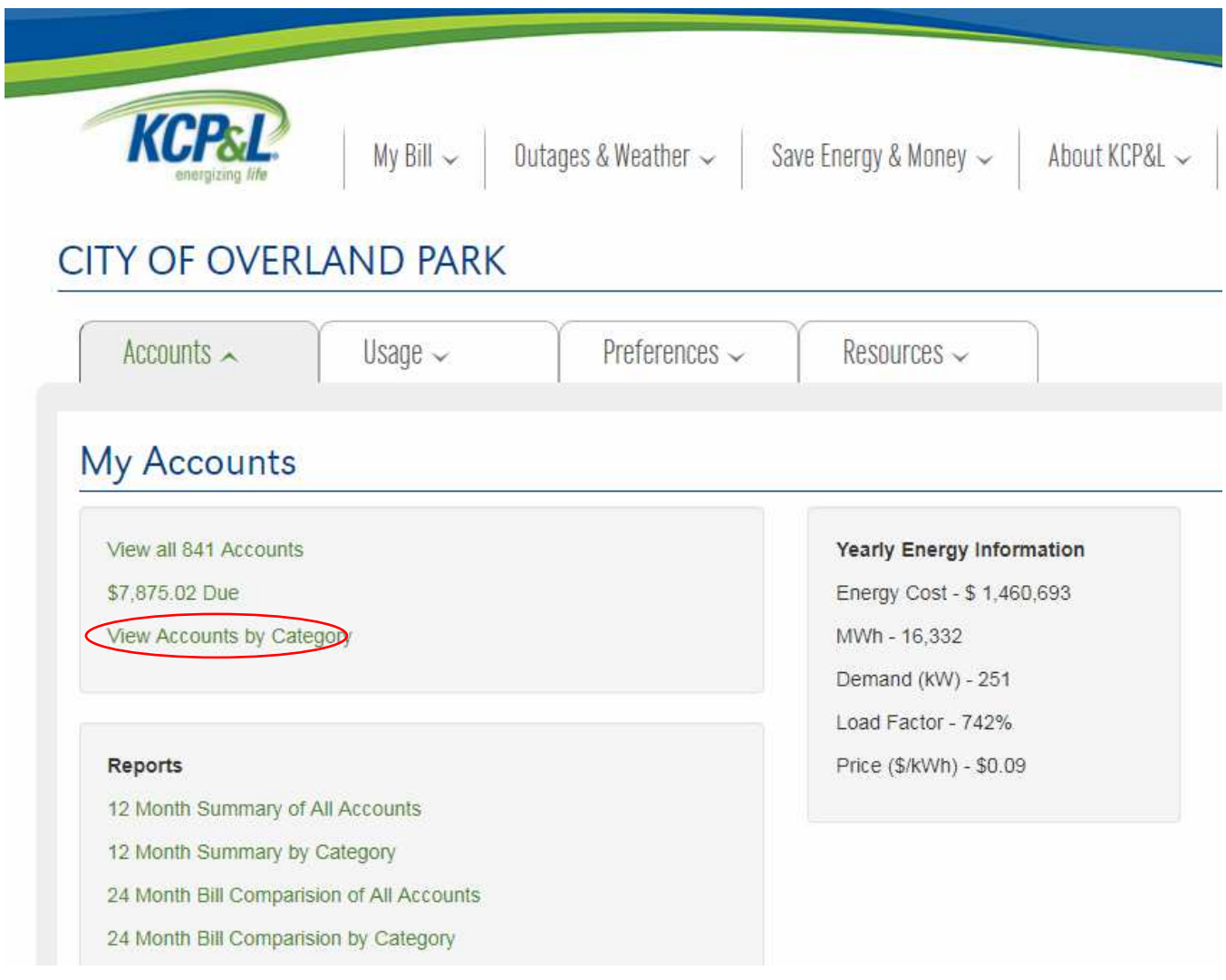

- 3. Click on View "Accounts by Category" (See above)
- 4. All streetlighting accounts will be in the 21000 to 21800 categories. All traffic signal accounts will be in the 11000 to 11800 categories (See Below)

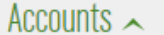

## View all by Category - Select Category

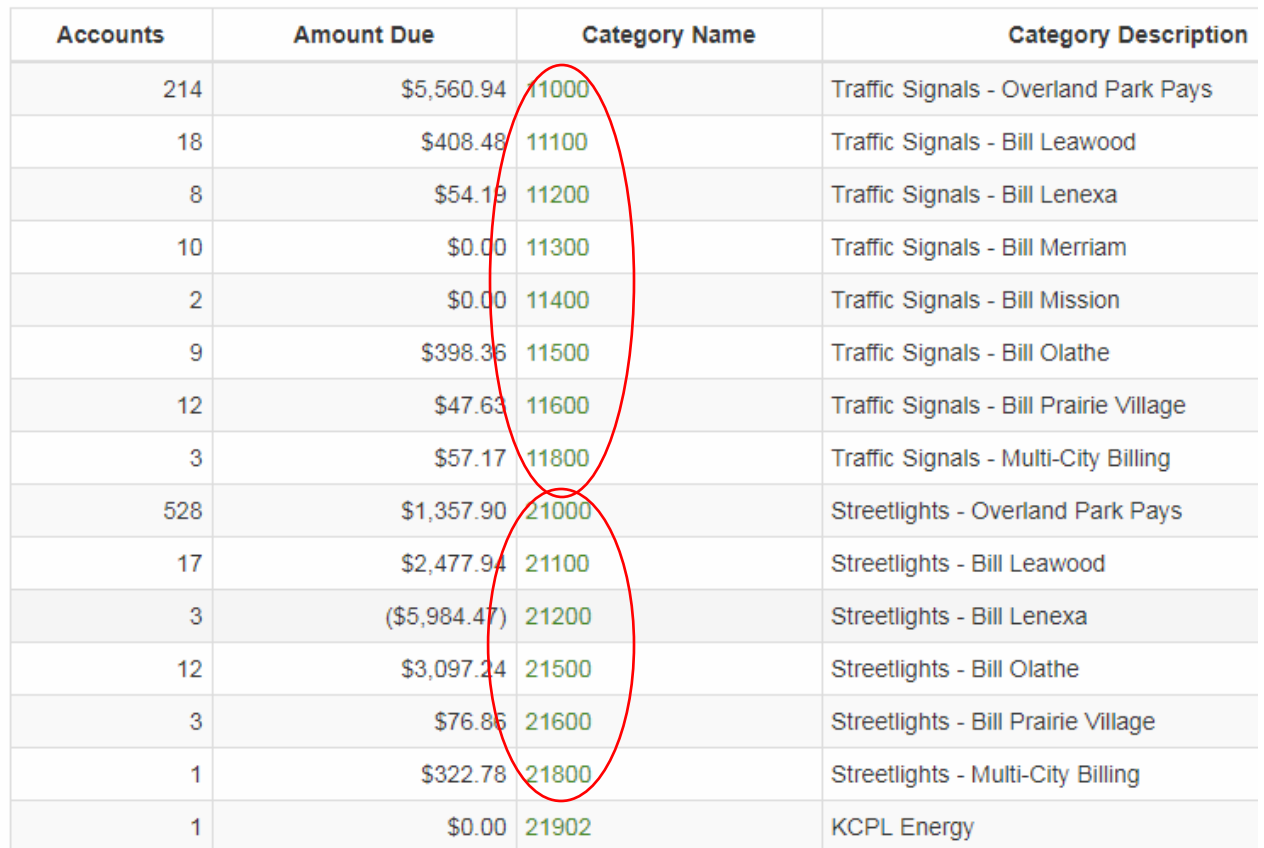

5. Select the categories one at a time (e.g. 11000). Once the report opens, click "Download".

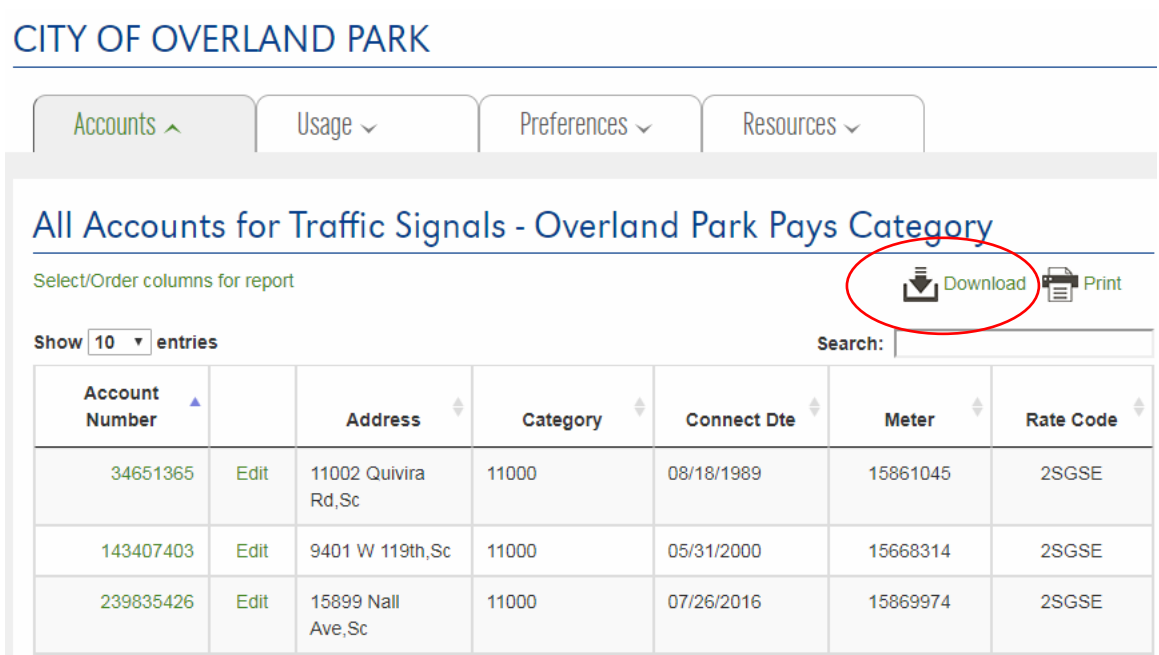

- 6. It will download the data in a .csv file. Save this file to the K: drive. You should save it named "Raw Data Traffic Signals 10-20-17.csv" or "Raw Data Streetlighting 10-20-17.csv" with the appropriate date. Don't close the files. If it is a streetlight file, save it to: K:\Operations\Traffic\Street
- Lighting\KCPL\KCP&L Comparisons\2017 (or the current year folder) If it is a traffic signal file, save it to:  $K:\O{Operations}\T{raffic}\T{raffic}$
- Signals\KCP&L Comparisons\2017 (or the current year folder)
- 7. Select the "back" button on your internet explorer to go back to the AccountLink categories again.
- 8. Select the next category (e.g. 11100) and download that data.
- 9. Copy the data, excluding any header information from that .csv file and save it at the end of the data in the "Raw Data Traffic Signals 10-20-17.csv" file.
- 10. Do this for all the categories for both traffic signals and streetlighting. Keep the traffic signals and the streetlighting data in separate .csv files. These are your master data .csv files.
- 11. Open each one of the master data .csv files and delete all rows at the top of the spreadsheet except the header information, as shown below.

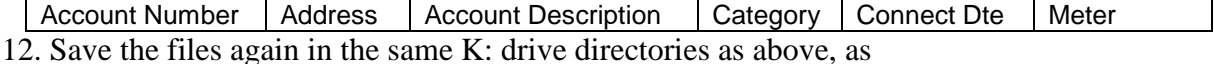

- "streetlighting.csv" and "signals.csv", respectively
- 13. Go to \\lucityprod\KCPL\_Audits
- 14. There will be two folders called "lcaudit" (lighting controller audit) and "scaudit" (signal controller audit)
- 15. Using Windows Explorer, copy your master data .csv files (e.g. "streetlighting.csv" into the "lcaudit" folder and "signals.csv" into the "scaudit" folder. Replace the existing files that are there.
- 16. Open the application:

For Traffic Signals, click the link below

http://odin/ReportServer/Pages/ReportViewer.aspx?%2fPublic+Works%2fSignal+Co ntroller+Audit&rs:Command=Render

For Streetlighting, click the link below

http://odin/ReportServer/Pages/ReportViewer.aspx?%2fPublic+Works%2fLightContr ollerAudit&rs:Command=Render

- 17. In the header, you can enter a note, such as "October 2017 Signal Audit" or "October 2017 Streetlighting Audit)
- 18. Click "View Report"
- 19. The application will match the LUCITY data with the KCP&L data contained in the master data .csv files you saved.

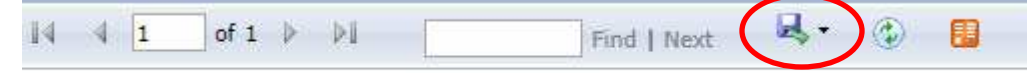

20. Using the pull down menu, save the file as an EXCEL file in the K: drive. If it is a streetlight file, save it to: K:\Operations\Traffic\Street

Lighting\KCPL\KCP&L Comparisons\2017 (or the current year folder) as "LightConntrollerAudit 10-20-17.xlsx" or appropriate date.

If it is a traffic signal file, save it to: K:\Operations\Traffic\Traffic Signals\KCP&L Comparisons\2017 (or the current year folder) as "SignalControllerAudit 10-20-17.xlsx" or appropriate date.

- 21. Review the data and add appropriate notes for action to clear the data.
- 22. Give the reports to Janet Luessenheide to resolve.